# **7.6 KOPJIMI DHE NGJITJA**

Mund të kopjoni nga regjistrimi në kujtesën e fragmenteve të regjistrimeve (shih kap. *6.6*) dhe nga regjistrimi në redaktues.

## **7.6.1 Kopjimi (copy)**

Nga regjistrimi në redaktues mund të kopjoni tekstin ekzistues, fushën apo nënfushën që dëshironi ta përdorni përsëri.

#### **7.6.1.1 Kopjimi i tekstit**

Mund të kopjoni tekstin ose pjesë të tekstit nga nënfusha e veçantë.

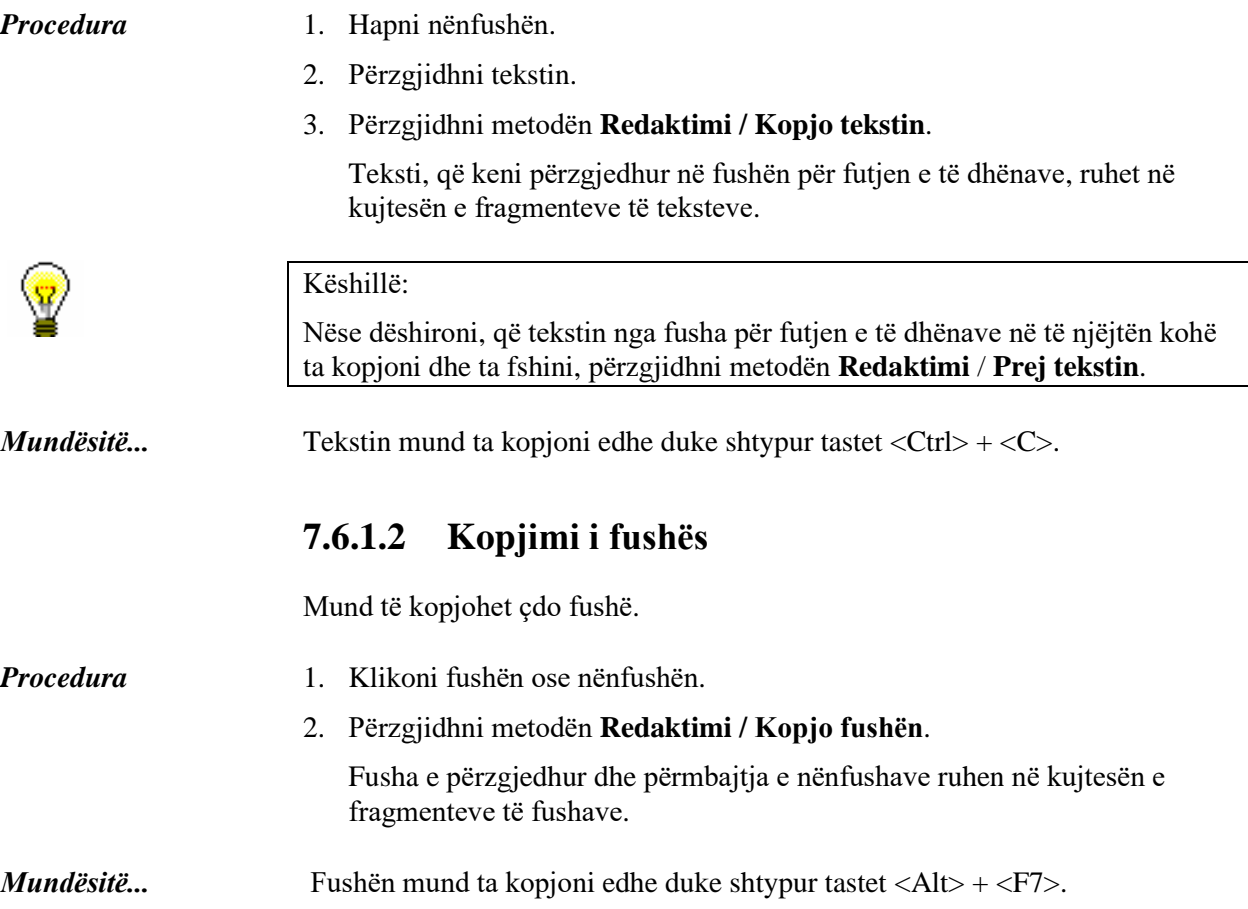

#### **7.6.1.3 Kopjimi i nënfushës**

Mund të kopjoni edhe nënfushat e veçanta.

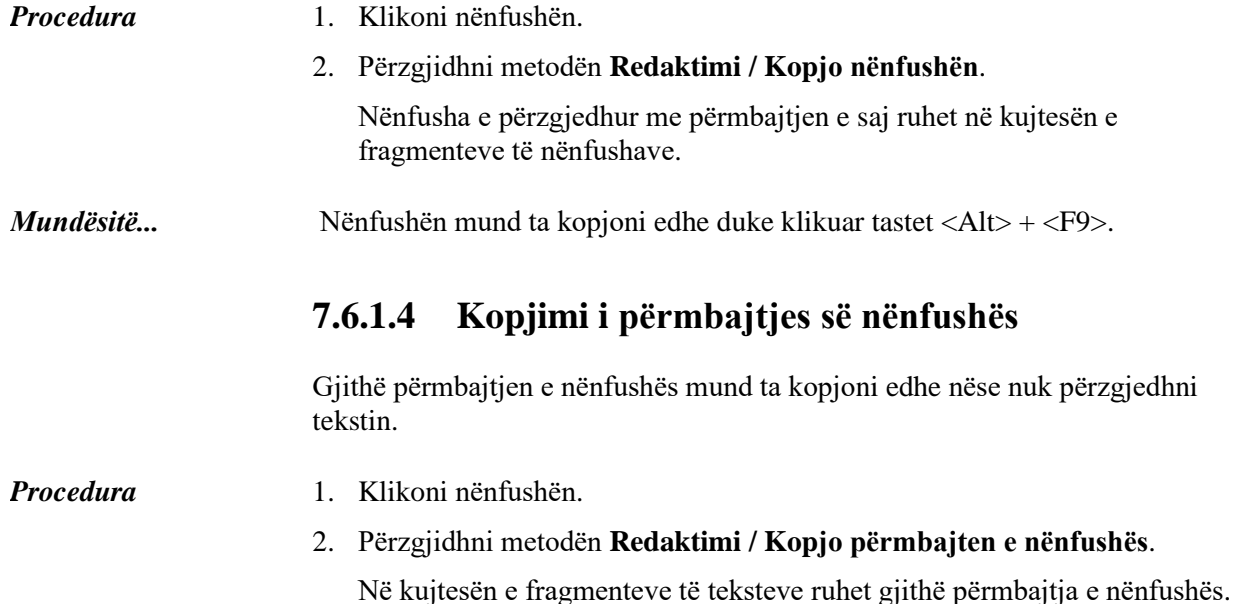

**7.6.2 Ngjitja (paste)**

Tekstin, fushën ose nënfushën e fshirë ose të kopjuar mund ta ngjisni në regjistrim.

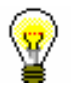

Këshillë:

Përmbajtjen nga kujtesa e fragmenteve mund ta përdorni disa herë, sepse ajo mbetet e pandryshuar deri në prerjen ose kopjimin tjetër.

### **7.6.2.1 Shtimi i tekstit me ngjitje**

Me ngjitje mund të shtoni tekstin e kopjuar ose të fshirë, i cili është ruajtur në kujtesën e fragmenteve të teksteve.

*Procedura* 

- 1. Hapni nënfushën.
- 2. Përzgjidhni metodën **Redaktimi / Ngjit tekstin**.

Në fushën për futjen e të dhënave shtohet teksti, të cilin e keni kopjuar ose prerë së fundi.

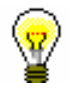

#### Këshillë:

Me ngjitje të veçantë mund të ngjiten të gjitha tekstet, që janë kopjuar në kuadër të një lidhjeje në programin COBISS3 (shih kap. *7.6.[37.6.3](#page-3-0)*).

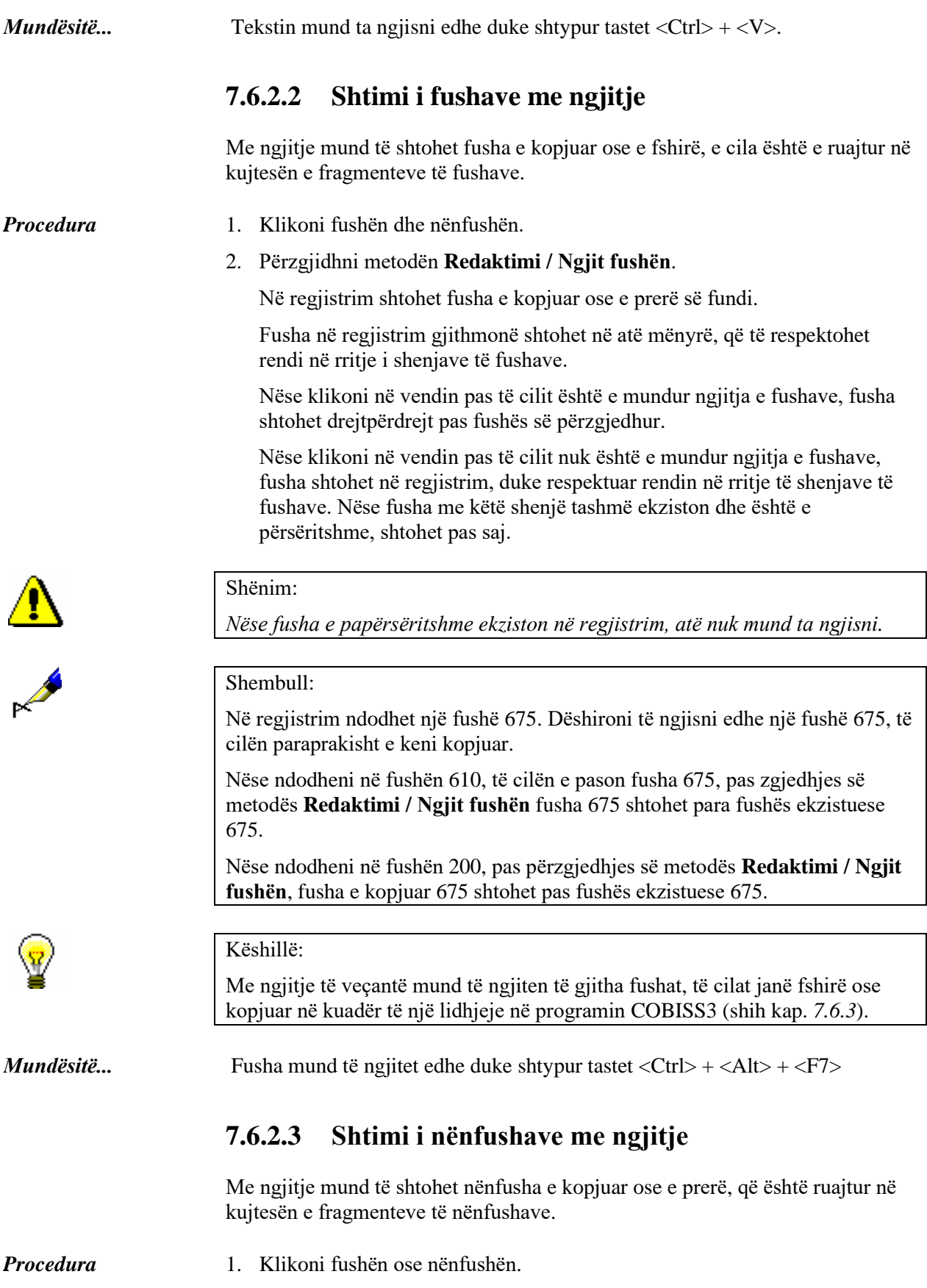

2. Përzgjidhni metodën **Redaktimi / Ngjit nënfushën**.

Në regjistrim shtohet nënfusha e kopjuar ose e prerë së fundi.

Nëse është përzgjedhur fusha, nënfusha shtohet në vendin e parë në fushë. Nëse është përzgjedhur nënfusha, nënfusha shtohet në regjistrim pas nënfushës së përzgjedhur.

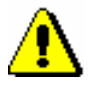

Shënim:

*Nëse nënfusha e papërsëritshme tashmë ekziston, ajo nuk mund të ngjitet.*

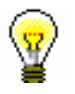

Këshillë:

Me ngjitje të veçantë mund të ngjiten të gjitha nënfushat, të cilat janë prerë ose kopjuar në kuadër të një lidhjeje në programin COBISS3 (shih kap. *7.6.3*).

<span id="page-3-0"></span>*Mundësitë...* 

Nënfushën mund ta ngjitni edhe duke shtypur tastet  $\langle \text{Ctrl} \rangle + \langle \text{Alt} \rangle + \langle \text{F9} \rangle$ .

## **7.6.3 Ngjitja e veçantë**

Tekstet, fushat dhe nënfushat mbeten në kujtesën e fragmenteve, derisa të dilni nga programi COBISS3. Ato mund të ngjiten në regjistrim me ngjitje të veçantë.

*Procedura* 

1. Klikoni fushën ose nënfushën ose hapni fushën për futjen e të dhënave.

2. Përzgjidhni metodën **Redaktimi / Ngjitje e veçantë**.

Hapet dritarja **Kujtesa e fragmenteve** me tre skeda.

3. Nëse dëshironi të ngjisni *tekst*, e përzgjedhni atë në listën e teksteve të kopjuara ose të prera në skedën **Teksti**. Në krye të listës së teksteve duket teksti, që e keni prerë apo kopjuar së fundi.

Nëse dëshironi të ngjisni *fushë*, e përzgjedhni atë në listën e fushave të kopjuara ose të prera në skedën **Fushat**. Në krye të listës së fushave duket fusha, që e keni kopjuar apo prerë së fundi. Çdo fushë në listë është e paraqitur me numrin e fushës, me vlerat numerike të treguesve, nëse ata ekzistojnë, me emërtimet e nënfushave dhe përmbajtjen.

Nëse dëshironi të ngjisni *nënfushë*, e përzgjedhni atë në listën e nënfushave të kopjuara ose të prera në skedën **Nënfushat**. Në krye të listës së nënfushave duket nënfusha, që e keni kopjuar apo e keni prerë së fundi. Çdo nënfushë në listë është e paraqitur me numrin e fushës, me emërtimin e nënfushës dhe përmbajtjen.

4. Klikoni butonin **Në rregull**.

Nëse në regjistrim ndodheni në vendin, pas të cilit fusha ka mundësi të ngjitet (duke pasur parasysh renditjen në ngritje të emërtimeve të fushave), fusha shtohet drejtpërdrejt pas fushës së përzgjedhur.

Nëse në regjistrim ndodheni në vendin, pas të cilit fusha nuk ka mundësi të ngjitet, fusha shtohet në regjistrim duke respektuar renditjen në rritje të

shenjave të fushave. Nëse fusha me këtë shenjë ekziston dhe është e përsëritshme, shtohet pas fushës ekzistuese.

Nëse fusha nuk është e përsëritshme dhe tashmë ndodhet në regjistrim, nuk mund ta shtoni atë.

Te ngjitja e nënfushave, nënfusha shtohet drejtpërdrejt pas fushës ose nënfushës së përzgjedhur.

Teksti i kopjuar shtohet në fushën për futjen e të dhënave të nënfushës së përzgjedhur.